# **UNOlite indoor air quality monitor**

MQTT User Guide

VER 0.1

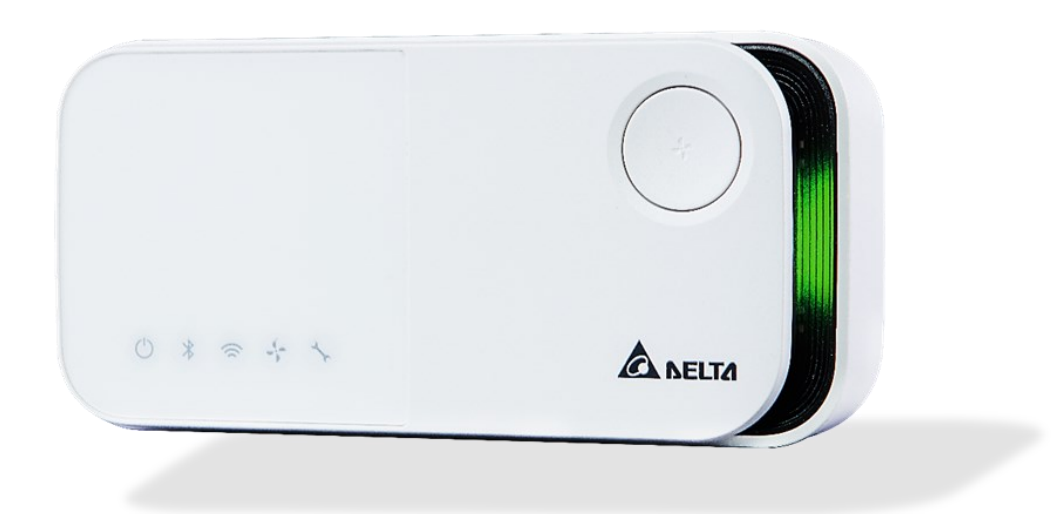

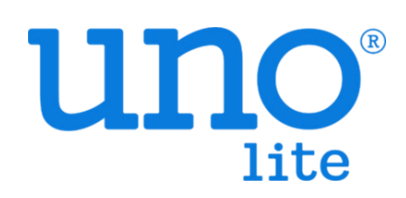

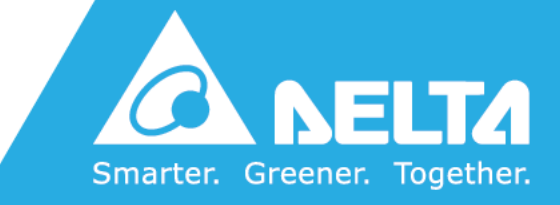

# 【Revision 】

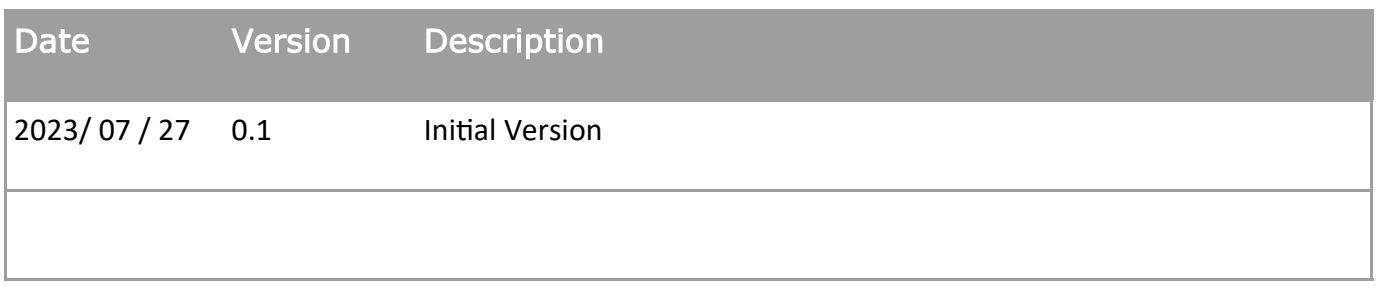

\* We reserve the right to change the information in this document without prior notice

# 【Overview】

UNOlite is an indoor air quality monitor to measure the space temperature / humidity / CO2 / PM2.5 / PM10 / PM1 / TVOC and expose the measurements directly via MQTT publishing or other communicated protocols.

UNOlite is suitable for many different types of environments, including residential buildings, commercial buildings, medical institutions, and places sensitive to air quality, such as nursing homes and day care centers.

This user guide focus on how to receive data from UNOlite via MQTT publishing and describe the data content published from UNOlite.

Please notice MQTT is only supported on UNOlite Wi-Fi models (ie: UNO-LW ).

# 【UNOlite and MQTT】

Note : UNOlite support the MQTT v3.1.1

The Message Queueing Telemetry Transport(MQTT) is a lightweight publish/subscribe network protocol built on TCP/IP. There are two network entities in the typical MQTT protocol architecture : a message broker and multiple clients. Client can publish message to clients that subscribed the same topic through a broker server.

UNOlite, in MQTT protocol, is a message publisher and will publish sensor and device information periodically. It will connect to the default broker through encrypted channel and UNO AP-P/Web (subscriber) will retrieve information from server.

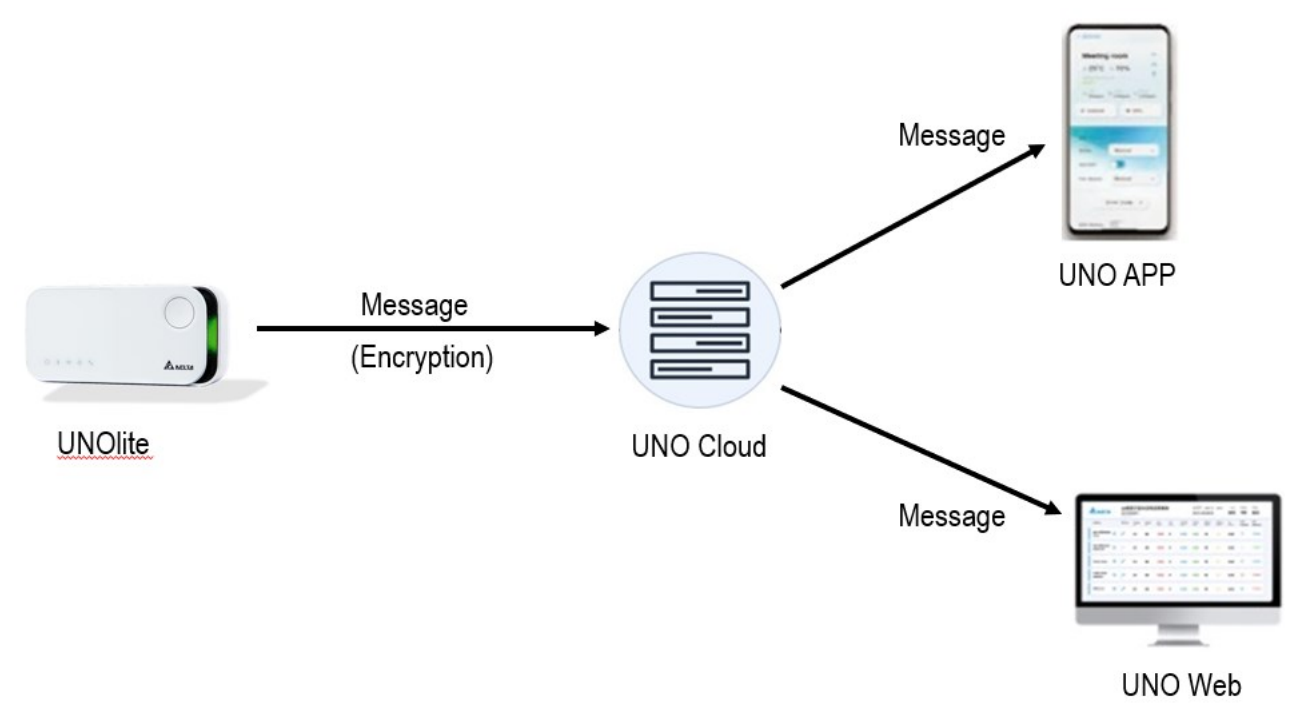

UNOlite also can be set to connect to other MQTT broker. Then user can connect to a privated broker to receive sensor data via MQTT client application. Please note if the default broker has been changed, the UNO APP and UNO Web won't receive any data. The default broker setting can be recovered by executing factory reset.

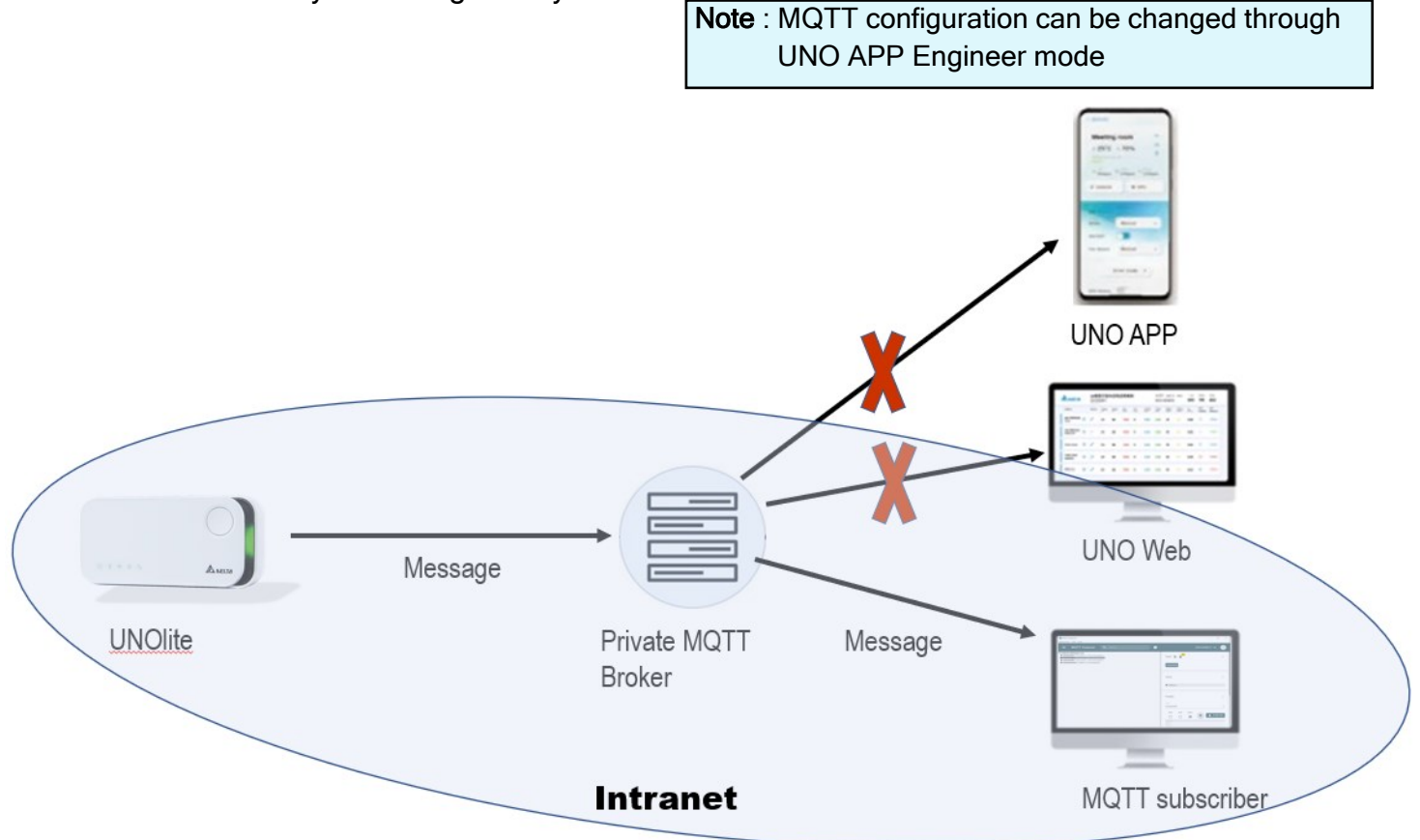

# 【UNOlite and MQTT】

Furthermore, UNOcentral can function as an MQTT broker, allowing users to develop MQTT client applications to receive data from it. When the internet connection of UNOcentral is operational, the MQTT data will be seamlessly published to the UNO cloud. Consequently, users gain access to real-time and historical data through UNOweb, enabling them to monitor and analyze information conveniently.

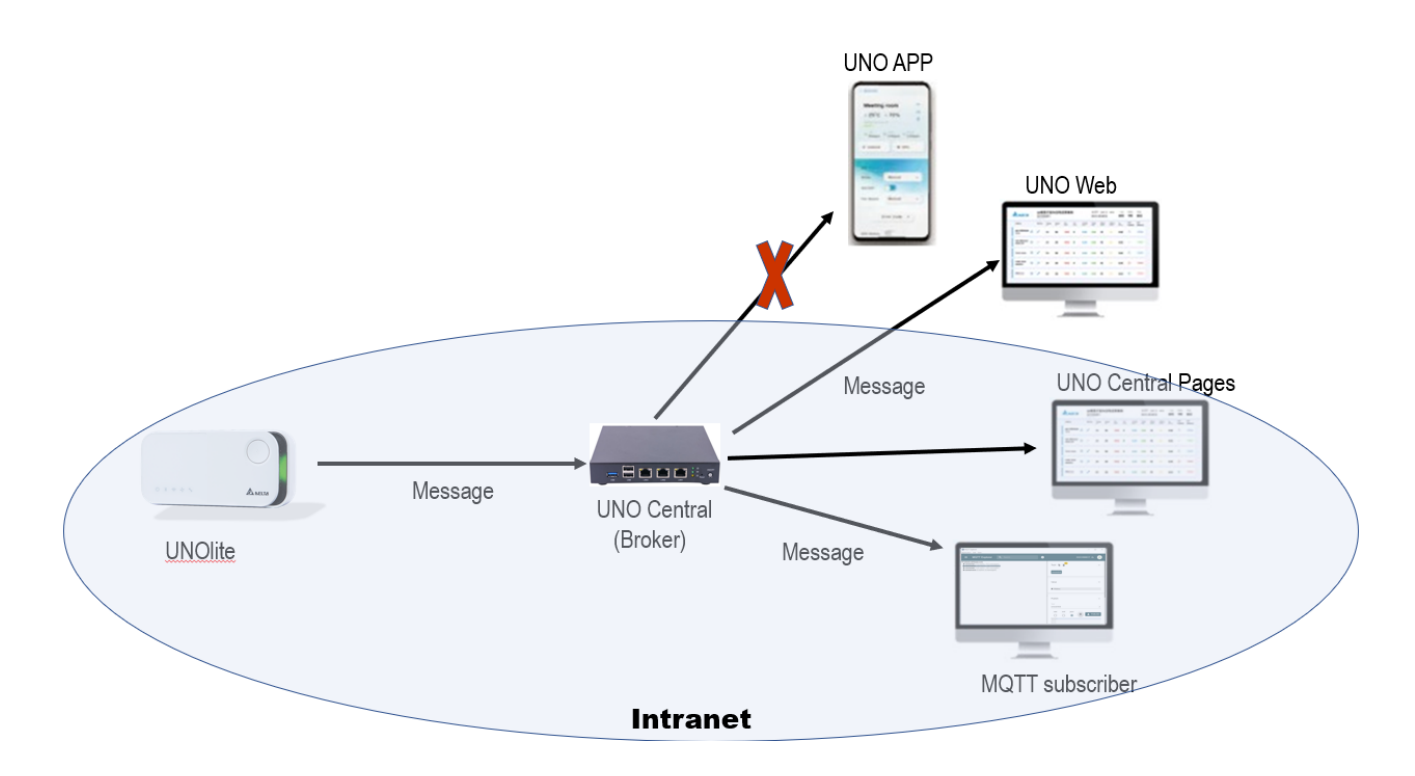

# 【Getting started】

This section will demonstrate how to receive data from UNOlite through MQTT client. For this example, we need a message broker, an UNOlite, a MQTT client software and UNO APP.

- \* MQTT client : we will use MQTT explorer, a desktop MQTT client software.
- \* Message broker : we will use a private broker in an Ubuntu PC for this demonstration.
- \* UNOlite APP : we use this app to set UNOlite's MQTT configuration.
- \* UNOlite : In this example, the serial number of UNOlite is 2321L0170051.

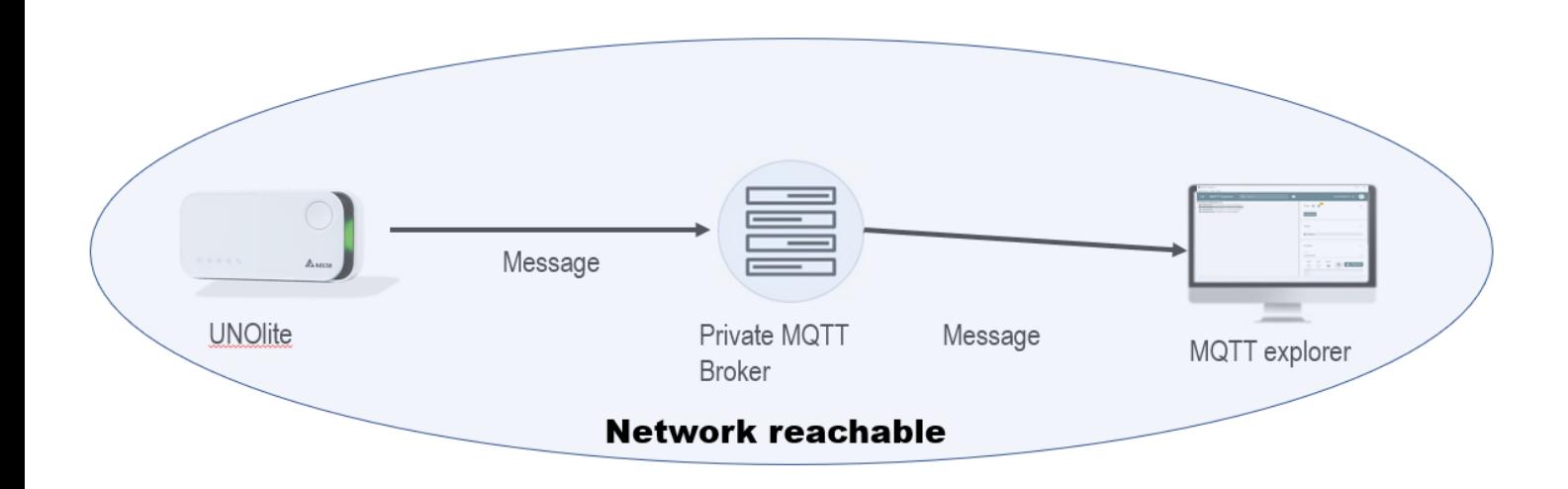

The below sections will describe how to retrieve the sensor data from UNOlite.

## Step 1 : Configure network

The first step of configuration is to check the network environment. In this example, we will connect the laptop, the broker and the UNOlite to the same wireless AP. In this demonstration, the broker's IP address is 192.168.31.115. Next, we need to configure the UNOlite to connect the wireless AP. (The SSID name is "WIFITEST" in this example)

### Step 1.1 : Setting UNOlite's Wi-Fi connection

A : Run UNO APP and enable engineer mode

If you are using the Android version, open the UNO APP and tap the "Device List" five times to access Engineering Mode. A prompt message will appear upon successful activation of Engineering Mode.

( For iPhone users, tap on the UNO APP icon in the lower-left corner.)

Please refer to the illustration below.

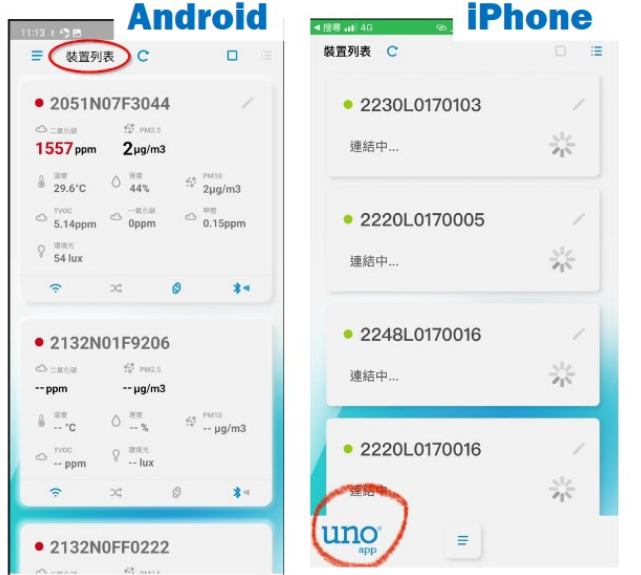

B : Run UNO APP and find the UNOnext (2321L0170051)

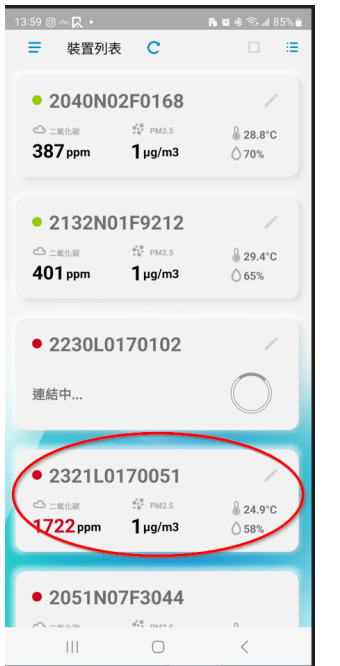

## Step 1.1 : Setting UNOnext's Wi-Fi connection

C : Click the Wi-Fi icon to configure Wi-Fi connection.

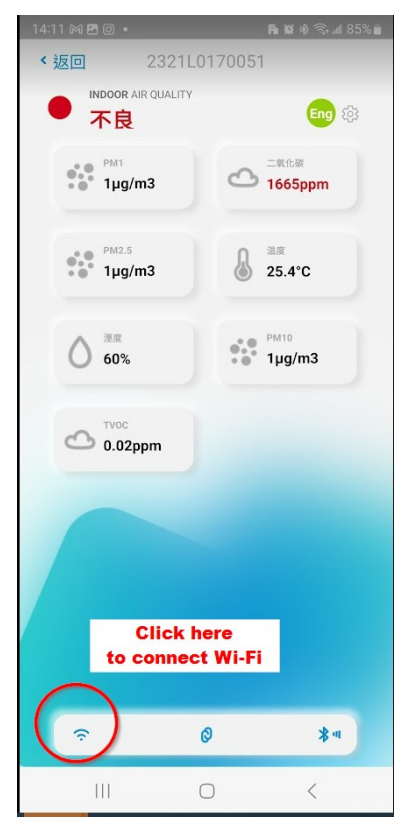

D : Select the Wi - Fi AP's name to connect

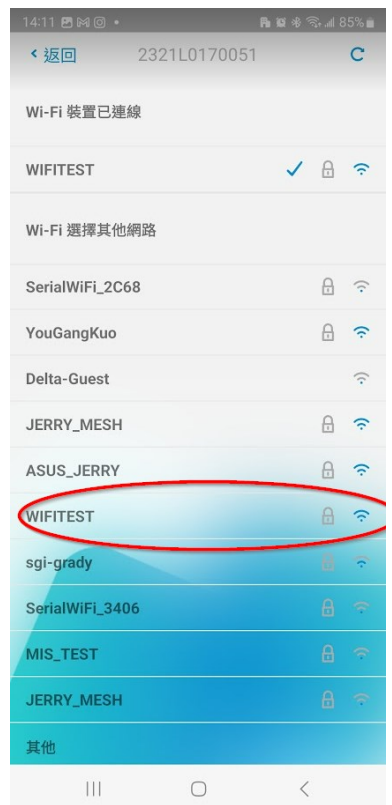

## Step 1.1 : Setting UNOnext's Wi-Fi connection

E : Input the password and press the connect button.

Then UNOlite will start to connect Wi Fi.

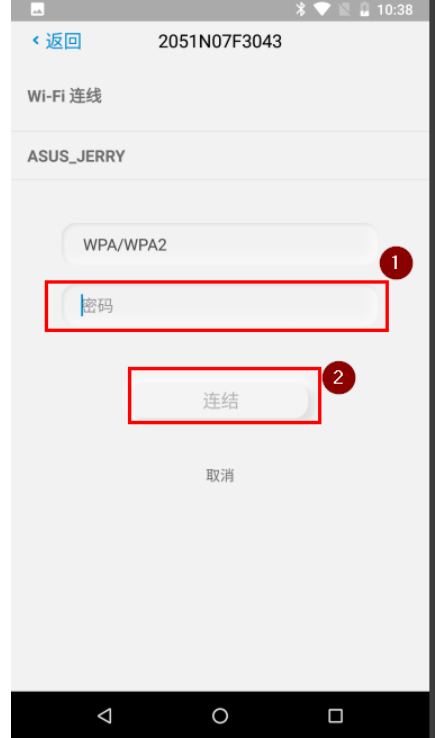

F : After serval seconds, the Wi-Fi's notification should remain lit if everything is fine. The UNOlite's network setup is ready.

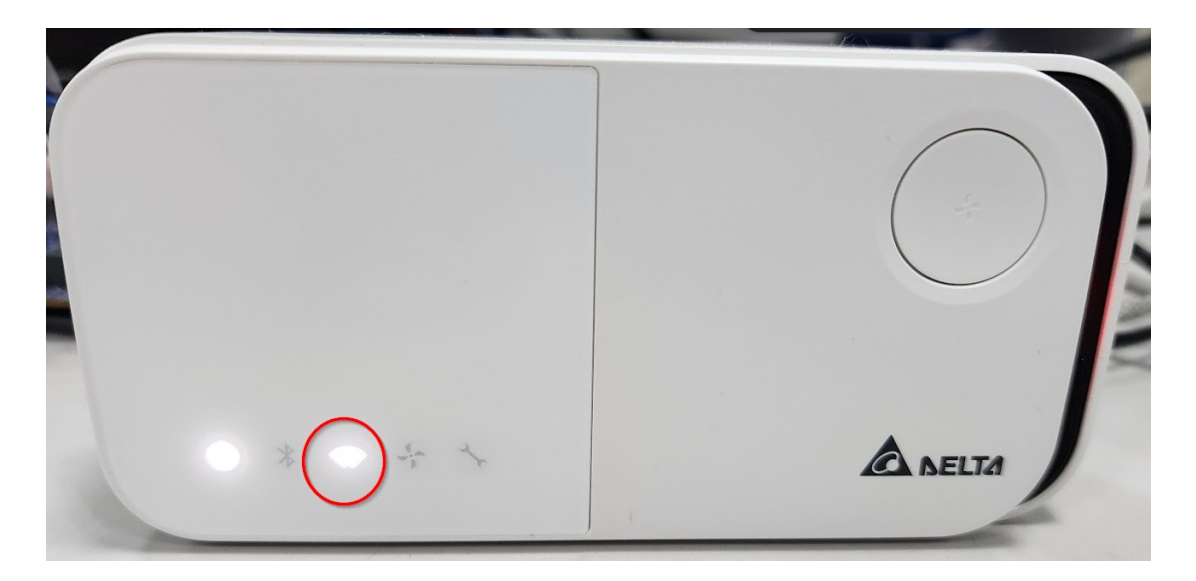

## Step 2 : Setting UNOnext's MQTT configration

A : After network configuration done, click "Eng" icon into device configuration page.

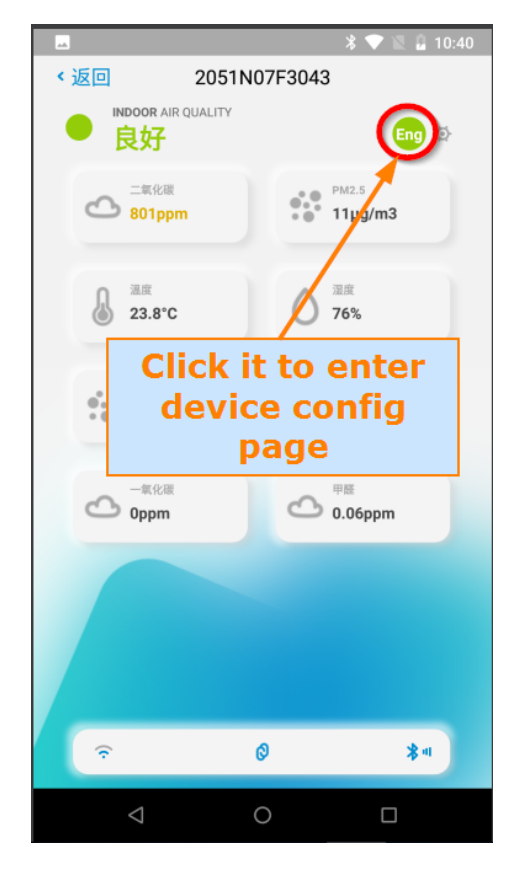

B : Enter MQTT configuration page.

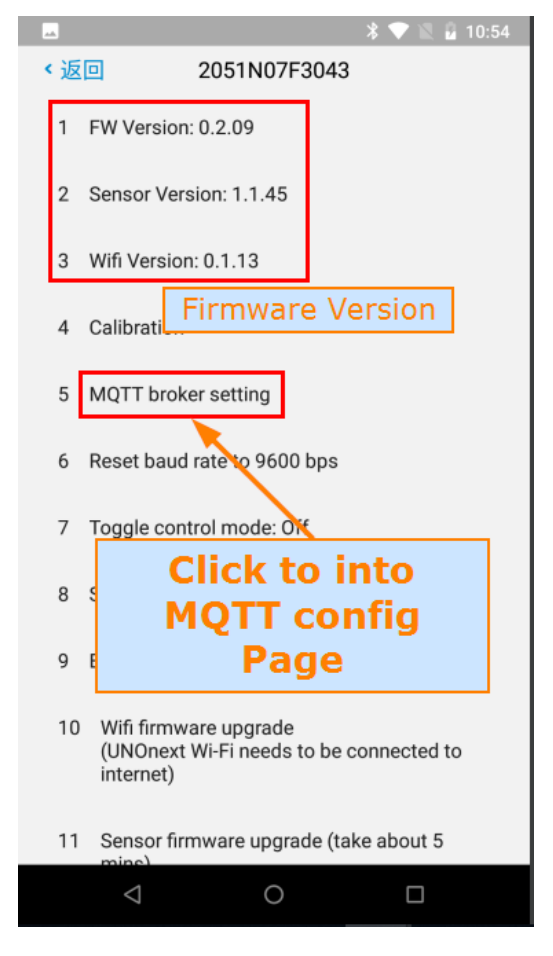

## Step 2 : Setting UNOnext's MQTT configration

D : Press "EDIT" to change MQTT's default config.

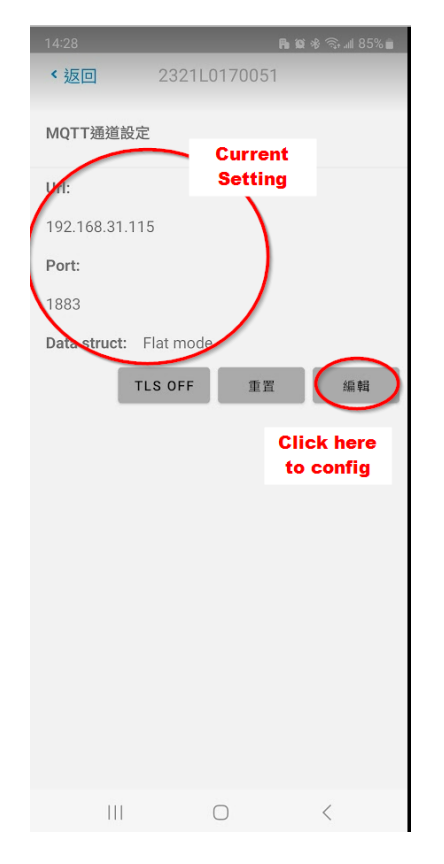

E : Input the MQTT broker's IP/Port/user name/password and press "Enter". The UNOlite will connect to MQTT's new broker automatically now.

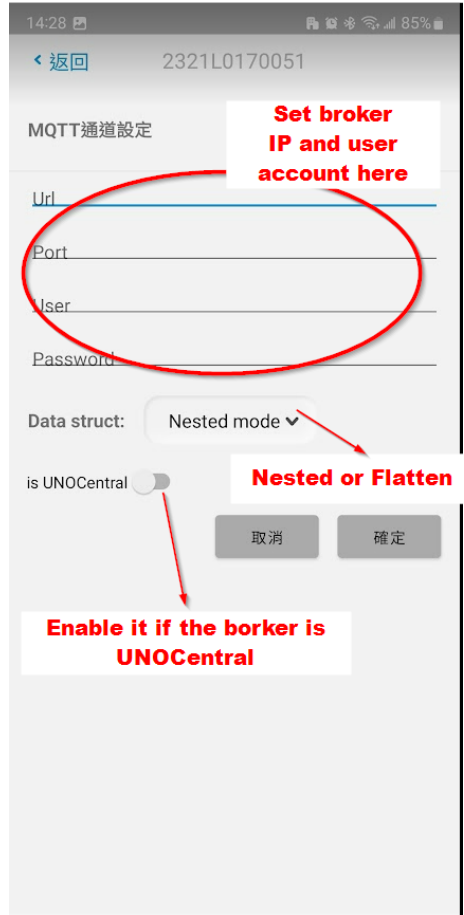

## Step 3 : Receive UNOlite's data from MQTT Explorer

A : Run the MQTT explorer on PC. The first page in application is the information about broker. You should fill the MQTT broker's IP/port/user account/password and press "connect".

> Note : MQTT explorer will subscribe all topics by default. You can change the setting on "ADVANCED" page to subscribe the specific topics only.

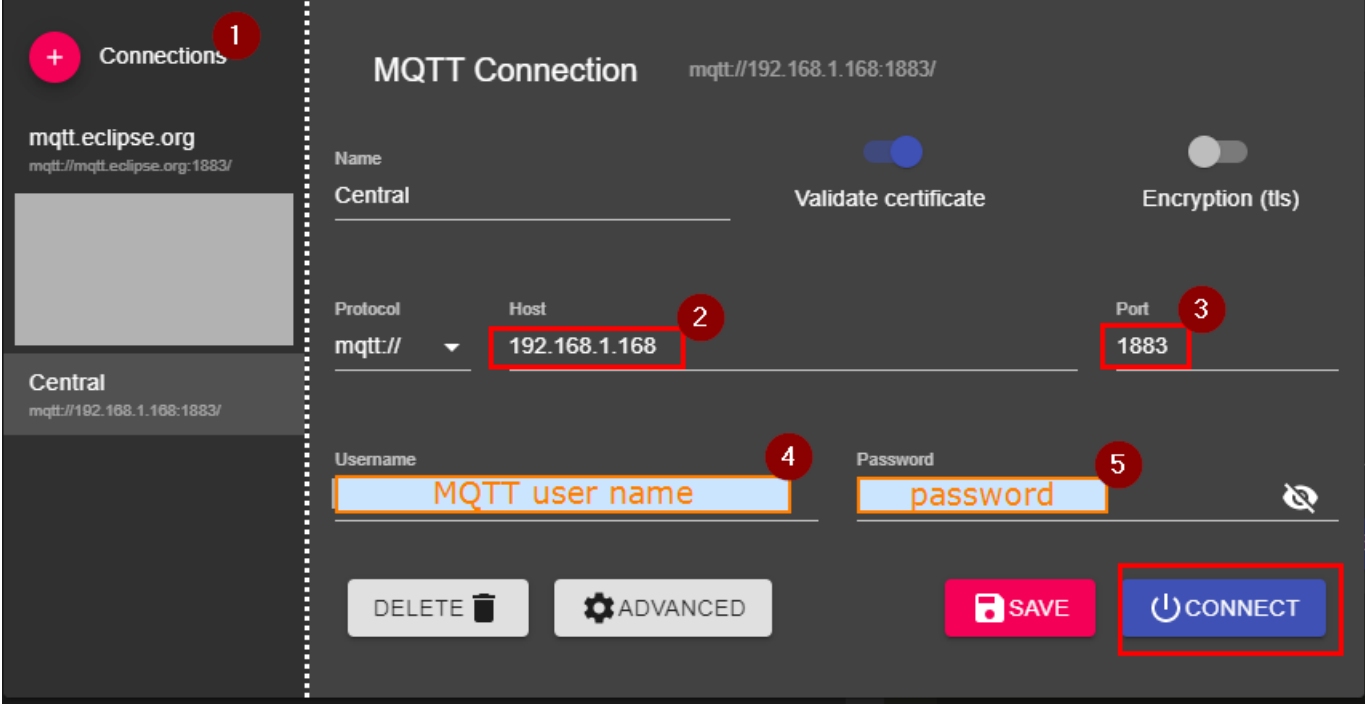

B : After connecting done, MQTT explorer will keep receive the whole data from Broker.

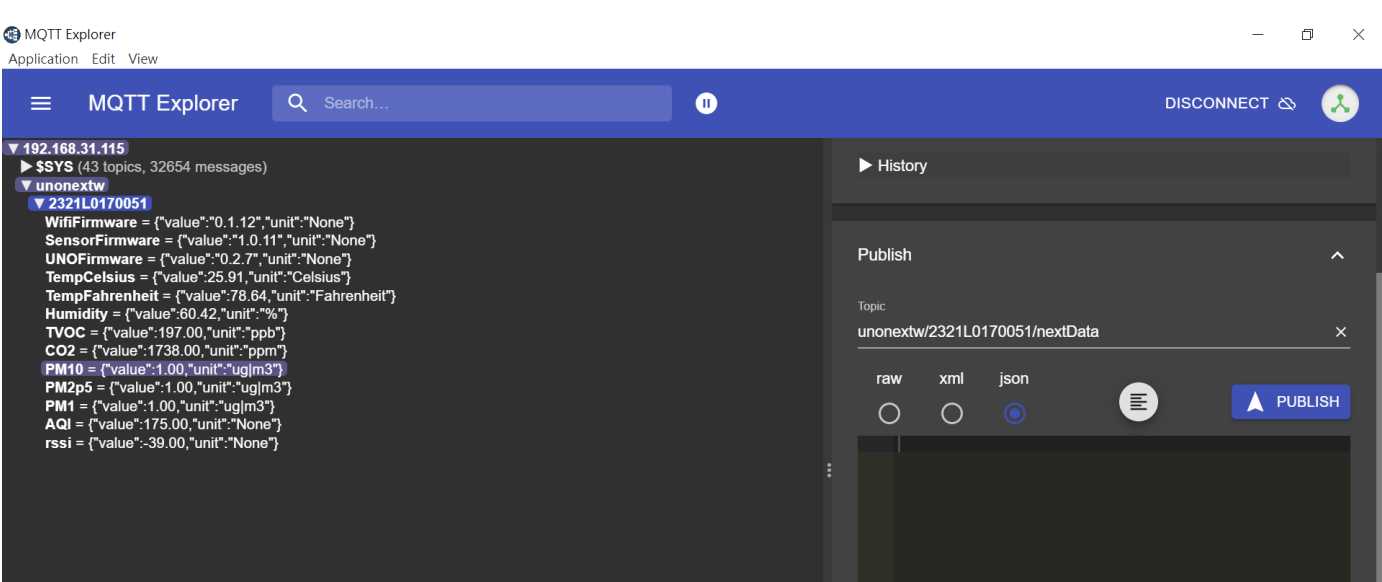

## Step 3 : Receive UNOlite's data from MQTT Explorer

C : Our target in this example is to get the sensor value. Let's check the topic:

 /unonextw/2321L0170052/TempCelsius /unonextw/2321L0170052/CO2/

And get the temperature value is 25.91 and the co2 value is 1738 ppm.

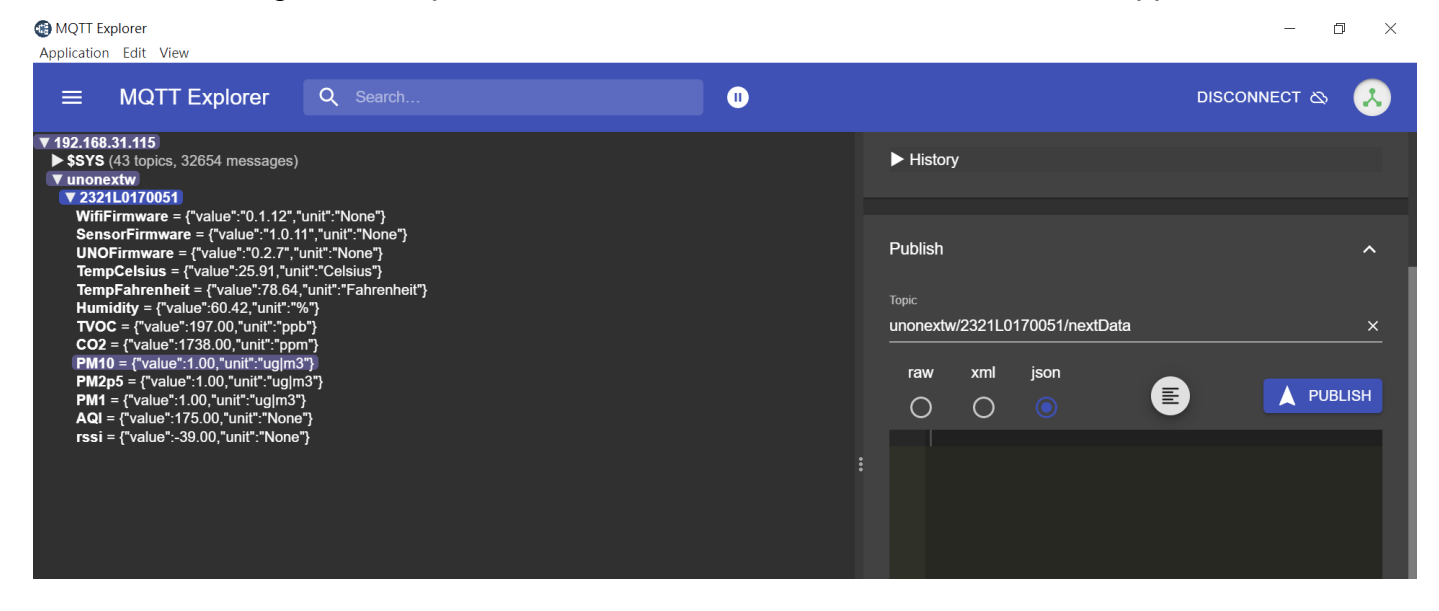

Note : If the MQTT's configuration is changed, the UNO APP and UNO WEB won't receive UNOlite data. You can click "reset" button in MQTT setting page to restore to default setting.

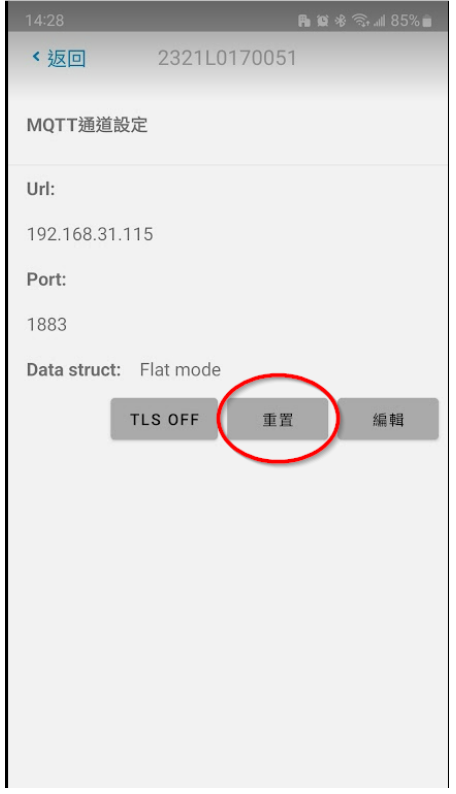

## 【UNOlite MQTT Data Format】

The data format of UNOlite follows JSON format. JSON is a standard text-based format with keyvalue pairing style. This section describes the meaning of the item in UNOlite's JSON and how to parse valuable data from it.

There are two mode of UNOlite's MQTT : Flatten mode or Nested mode.

In Flatten mode, all keys with a topic respectively. The client can process data simply and only subscribe the specific topics.

In Nested mode, all keys are packaged in one topic and the publish frequency (i.e. 10 seconds roughly) is also slower than Flatten mode. The benefit of Nested mode is the reduction of network flow and the broker loading.

#### The default type is Flatten mode if the default broker has been changed to UNOcentral else. If the borker has been set to default broker else, the MQTT type will set to flatten mode automatically.

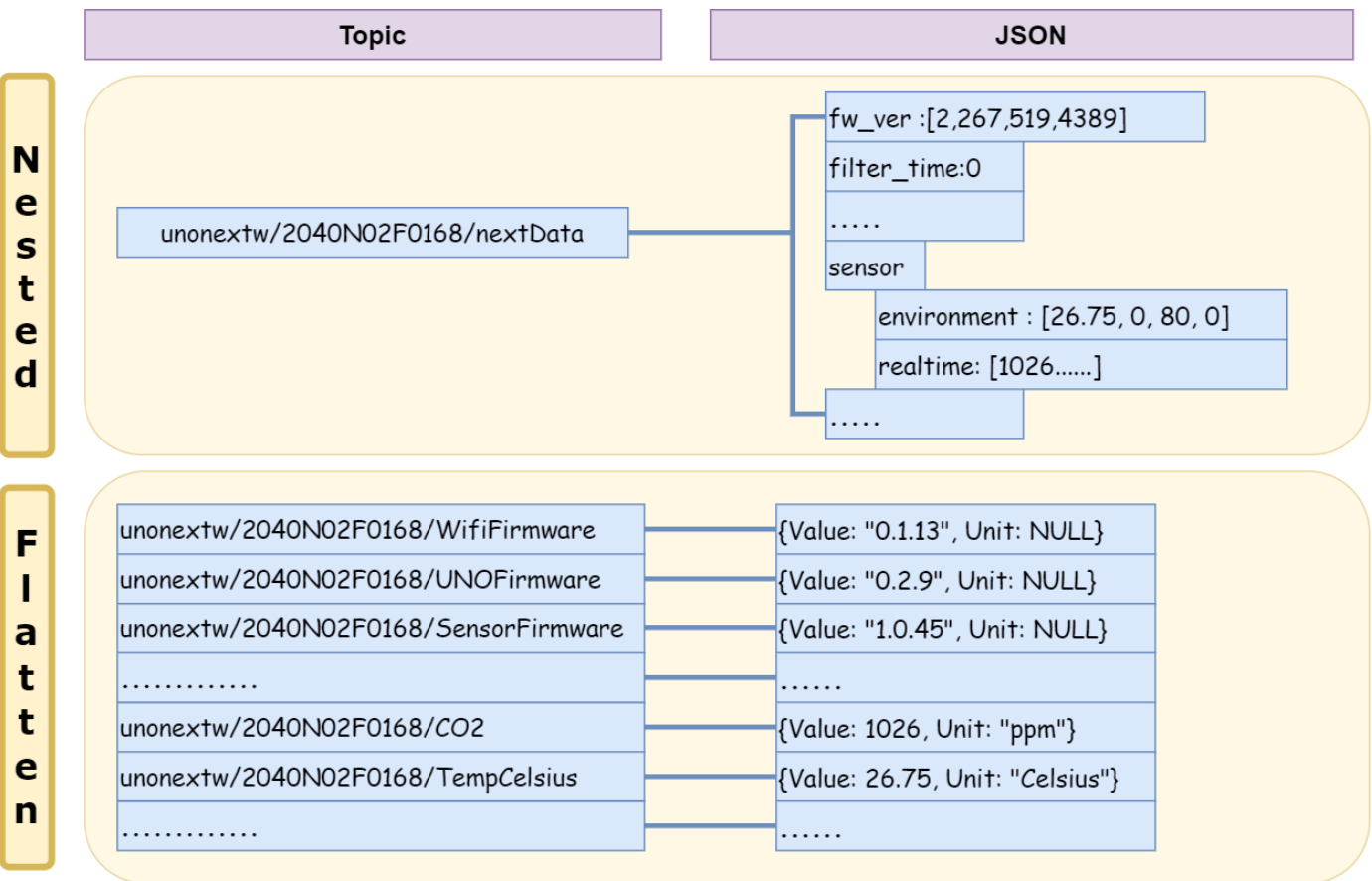

## 【UNOlite Flatten Mode】

The entities of JSON in Flatten mode are all composited of "Value" and "Unit".

{ Value : "xxxx", unit : "xxxx" }

The topic is composited of UNOlite's serial number and object name. EX:

unonextw/xxxxxxxxxxxx/object\_name

For example, the CO<sub>2</sub> object in UNOlite (2321L0170051) should be: unonextw/2321L0170051/CO2 { Value : 800.0, unit : "ppm"}

The below is the description of UNOnext's objects (topics).

( 2321L0170051 is a simulated UNOlite SN. Replace it with your UNOlite's SN )

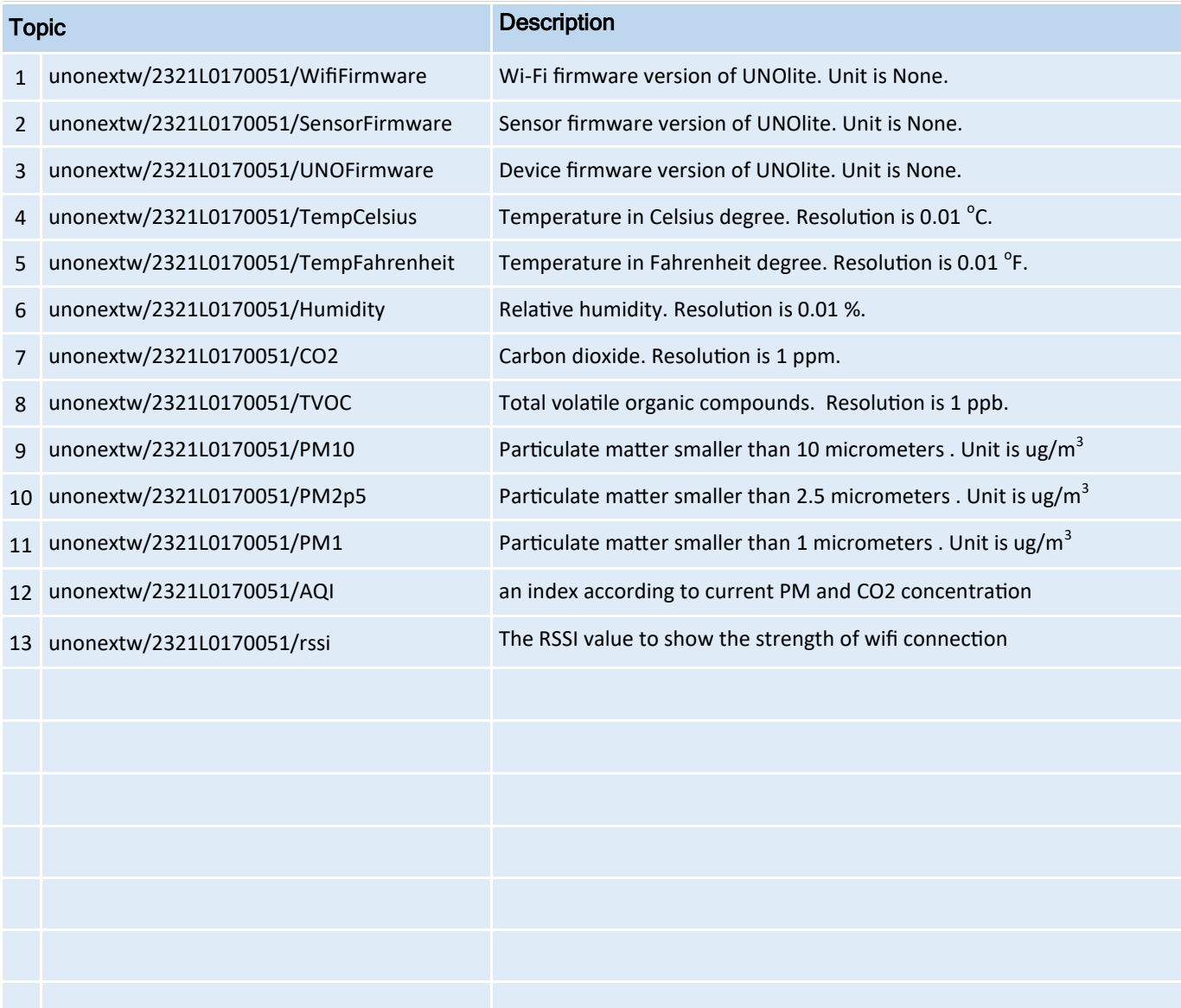

## 【UNOlite Nested Mode】

In Nested Mode, all data will be packed in one nested JSON structure and there is only one topic that need to be subscribed by clients. Moreover, the message publishing frequency (i.e. 10 seconds roughly) of Nested Mode is less than Flatten Mode's.

The topic of Nested Mode is composited of UNOlite's serial number:

unonextw/xxxxxxxxxxxx/nextData

For example, the topic of UNOlite (2321L0170051) should be:

unonextw/2321L0170051/nextData

( 2321L0170051 is a simulated UNOlite SN. Replace it with your UNOlite's SN )

The below is the structure of UNOlite's data of nested mode:

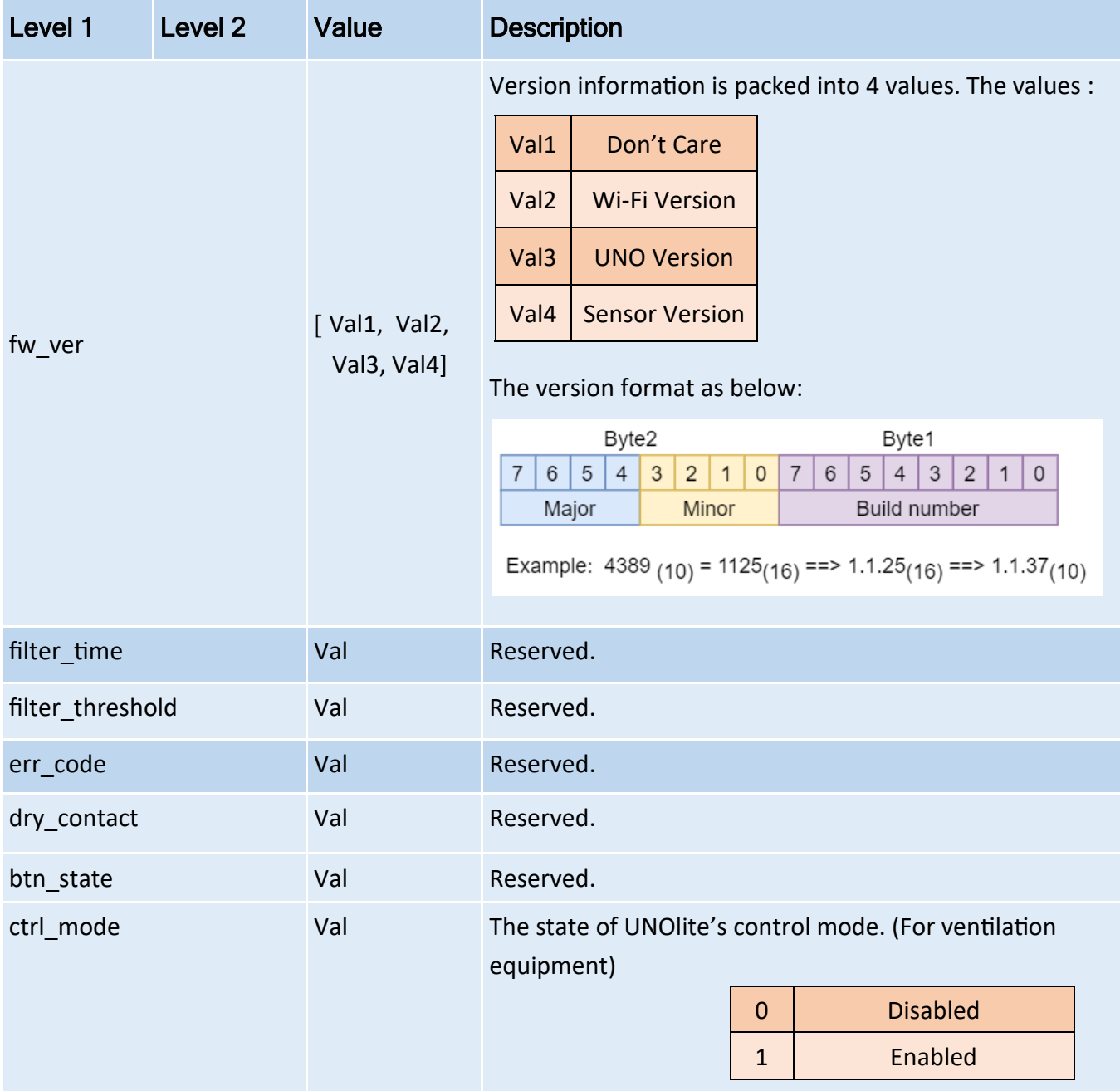

# 【UNOnext Nested Mode】

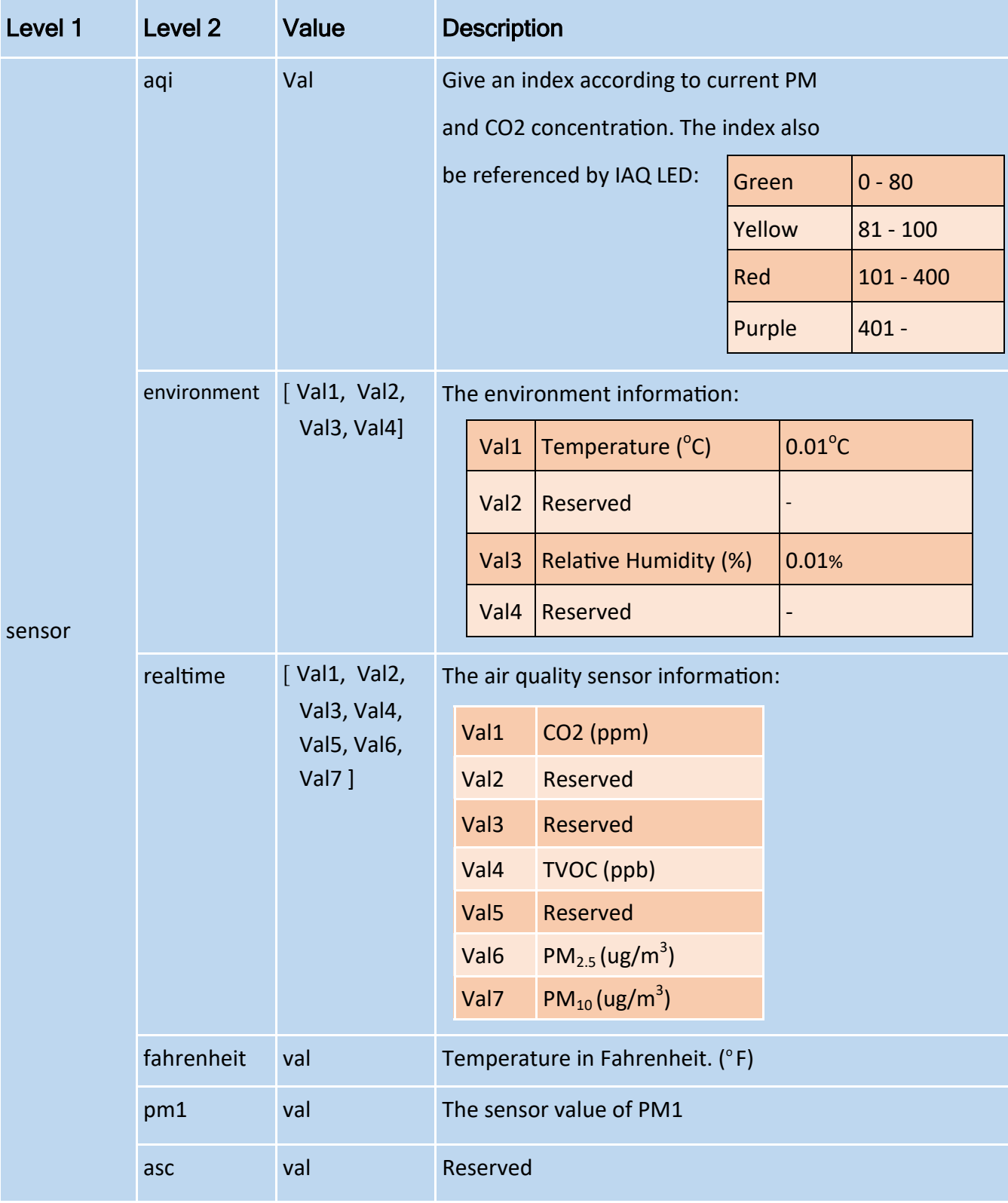

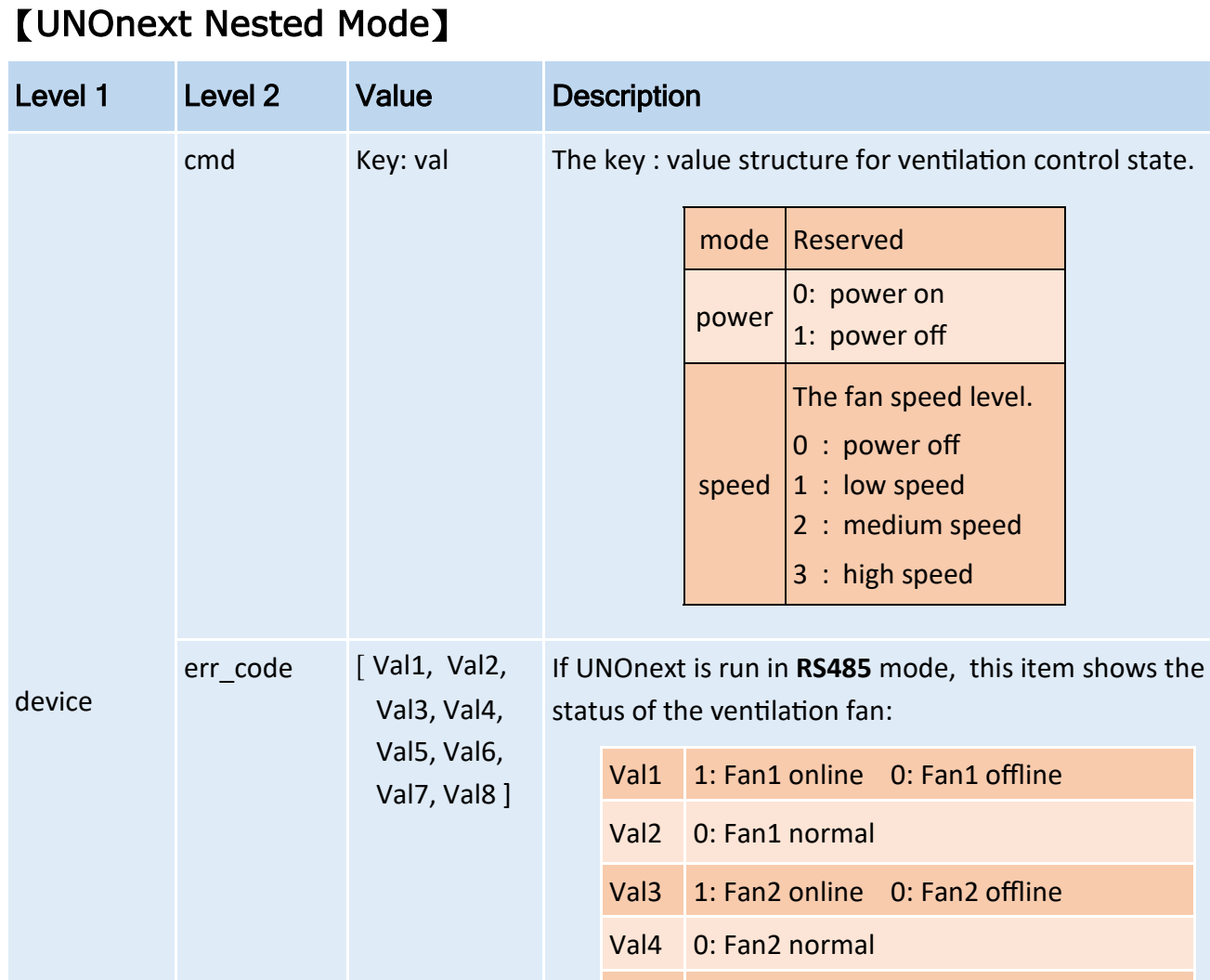

wifi rssi val val The RSSI value to show the strength of wifi connection

Val5 1: Fan3 online 0: Fan3 offline

Val7 1: Fan4 online 0: Fan4 offline

Val6 0: Fan3 normal

Val8 0: Fan4 normal

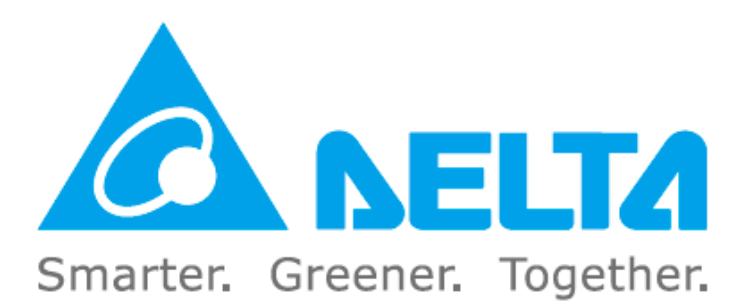